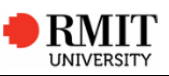

What is VEESS<br>
Sinks and Belocation Employer Self Service (VEESS) is an online self-<br>
service system developed by RMIT University that provides you as an<br>
stavalable 2477 from any computer with an internet connection.<br>
Th

- . View attendance, training and assessment progress
- . Review and approve training plan
- ٠ Review and confirm competence for courses and qualification

## Before you begin

. Confirm your username (a 'Y' followed by a five digit number)

#### Set/reset your password

- 1 Navigate to **veess.rmit.edu.au**
- 2 Select the **Reset your password** link.
- 3 Enter your **username (Y number)** in the **RMIT ID** field.
- 4 Enter your **surname** in the **Last name or Family name** field.
- 5 Enter the **text within the image** into the **text box below** the image.
- 6 Select **Submit**
- 7 Select your preferred option to reset your password (mobile or email).
- 8 Enter the **reset code** that is sent to you into the **Code** field.
- 9 Select **Submit code** and follow the prompts to record your password.

# Login to Vocational Education Employer Self Service (VEESS)

- 1 Navigate to **veess.rmit.edu.au**
- 2 Enter your **username (Y number)** in the **RMIT ID** field.
- 3 Enter your **password** in the **Password** field.
- 4 Select LOGIN
- 5 Read the *VEESS Conditions of Use*.
- 6 Tick the **tickbox** to confirm you agree to the conditions.
- 7 Select Next

Your *VEESS Welcome page* is displayed with a list of your current apprentices/trainees.

# View and approve an apprentice's/trainee's Training plan

- 1 From your **My Students** list select their **Training Plan** link.
- 2 View key training plan information by selecting the section headings.
- 3 Select Generate PDF to view the complete training plan.
- 4 Select Approve training plan Select Tes to confirm you have read and agree to your training plan responsibilities.
- 5 Select **Home** to return to your *VEESS Welcome page*.

### View attendance records for an apprentice/trainee

- 1 From your **My Students** list select their **Attendance** link.
- 2 The *Attendance* page is displayed with the current month. A date attendance is required may have any combination of Scheduled  $(\Box)$

```
D, b), Attended C, Absent C or Approved Absence
```
- 3 Use the **Previous Month** and **Next Month** links or the **Month** and **Year** drop down menus to view past and future attendance dates.
- 4 Select **Home** to return to your *VEESS Welcome* page.

# View an apprentice's/trainee's academic progress

- 1 From your **My Students** list select their **Progress** link.
- 2 Select a **stage** to view the course statuses within that stage.
- 3 Select the **Activities Completed** link to view their progress through activities for the course. Select **LEACK** to return to the *Academic Progress* page.
- 4 If a course requires your confirmation of workplace competency, select <sup>Approve</sup> to sign off on their competency.
- 5 Select  $\frac{1}{\sqrt{1 + \frac{1}{\sqrt{1 + \$ course.
- 6 Select **Home** to return to your *VEESS Welcome* page.

Refer to the **Vocational Education Employer Self Service User Guide** for full usage instructions and frequently asked questions.